# NORTH Dakota Be Legendary.

**Health & Human Services** 

# HOUSING STABILIZATION PAYMENT REQUEST Follow these steps to access the portal and request payment:

## ACCESS THE PORTAL

- Go to https://ndhousingstability.servicenowservices.com/nd housing stability.
- Log in or create a new account.

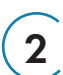

 $\mathbf{1}$ 

### VALIDATE LETTER OF COMMITMENT

- Enter the last 7 digits of the Letter of Commitment Reference Number.
- Verify if the Letter of Commitment is valid, check the maximum approved rent amount, and the county of eligibility.

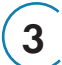

### HOUSING PROVIDER PROFILE

- This is an optional feature.
- Save property information for quick future submissions.

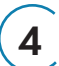

### INITIATE PAYMENT REQUEST

- Use the search bar in the dashboard to find already submitted payment requests within your account.
- Start a new request.
- Gather required information and documents:
	- Proof of ownership
	- Valid SSN or TIN
	- Valid Supplier ID
	- Government-issued photo ID (if you're an individual housing provider)
	- Signed Letter of Commitment
	- Signed Lease
	- Updated Ledger
- Enter the Letter of Commitment reference number.
- Acknowledge the terms and conditions of the Letter of Commitment.
	- Upload the signed Letter of Commitment.
- Enter renter information.
- Enter housing provider information.
- Enter rental property and lease information.

#### REVIEW PROGRAM CERTIFICATIONS

• Check each statement and electronically sign.

Learn more at hhs.nd.gov/housing-programs

6

5

### SUBMIT PAYMENT REQUEST

• Once you've completed all the steps, submit your payment request.